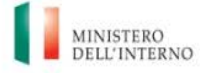

Dipartimento<br>*per le libertà civili e l'immigrazione* 

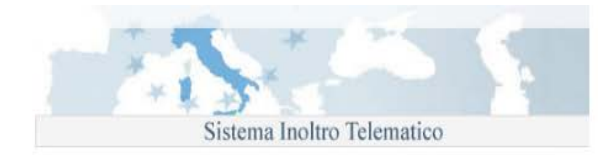

# Dipartimento per le Libertà Civili e l'Immigrazione

Sistema inoltro telematico istanze

Manuale utente

Versione 2.0

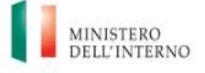

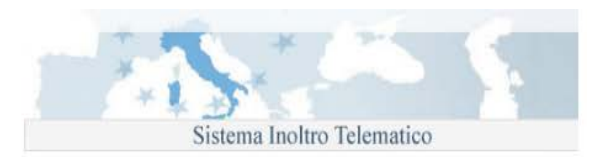

### **Sommario**

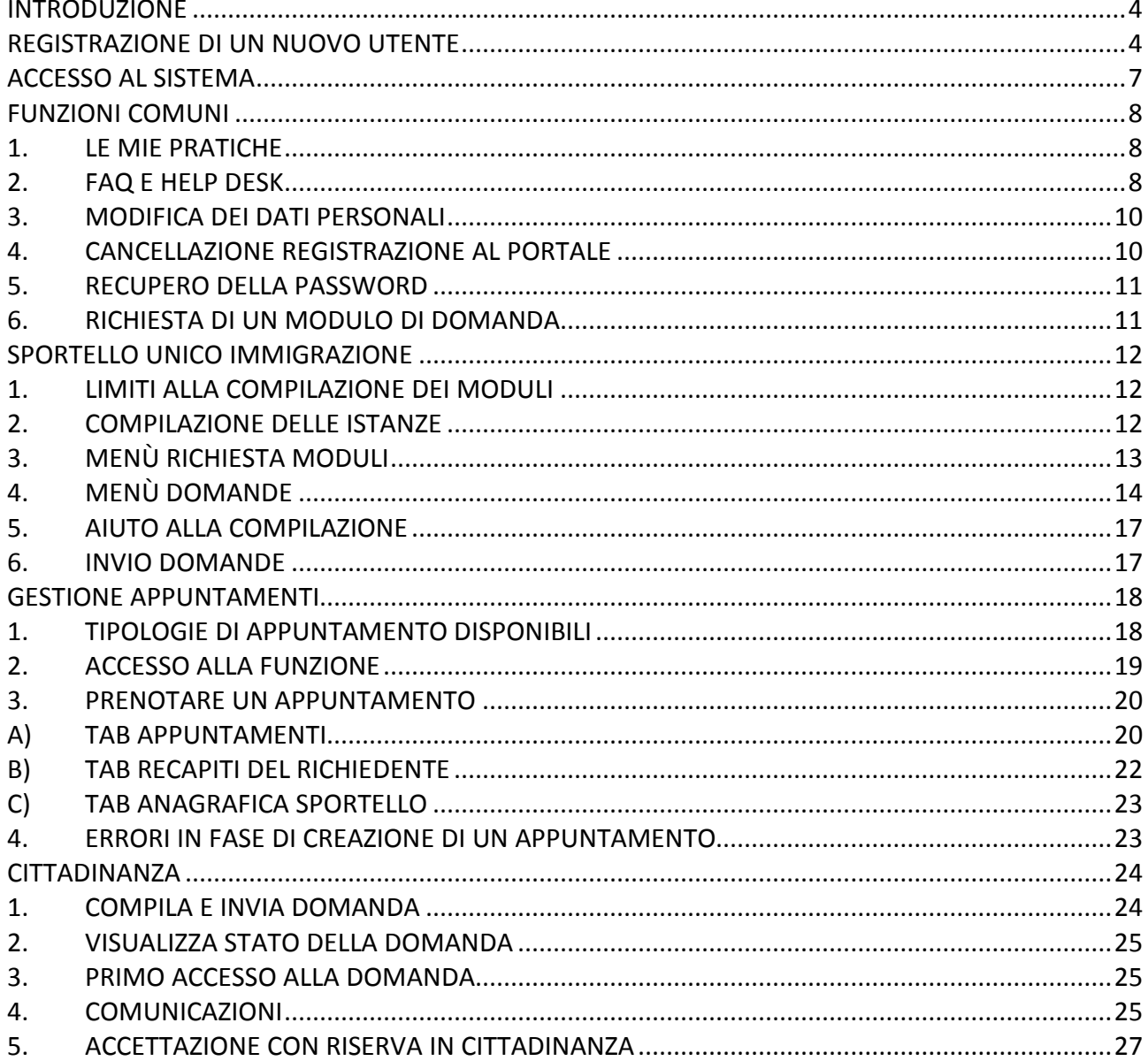

# **Indice delle figure**

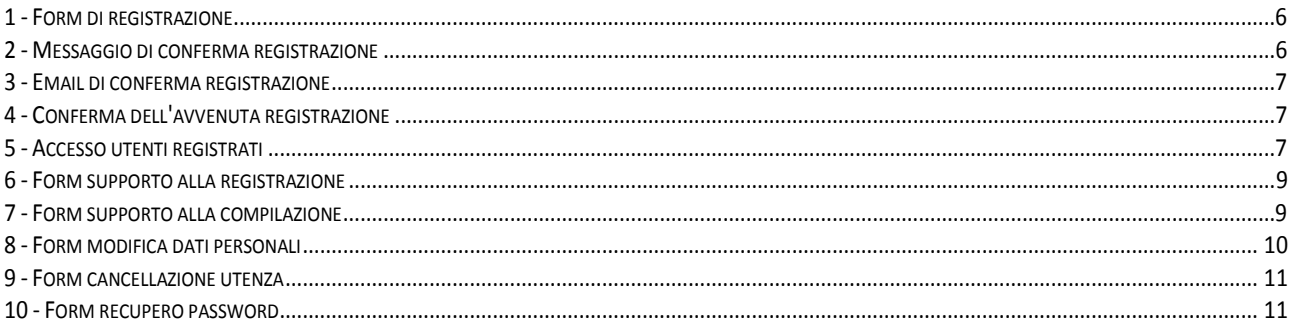

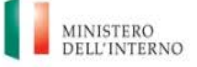

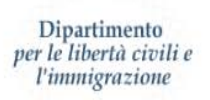

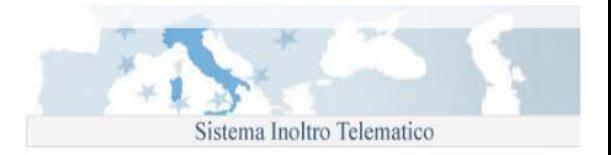

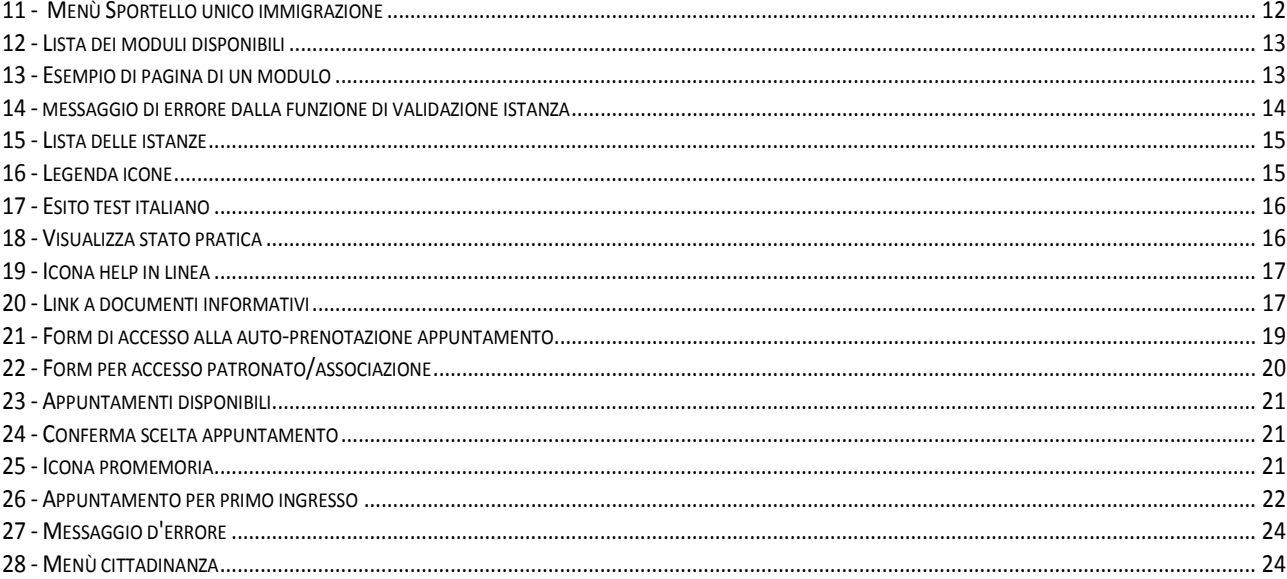

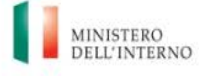

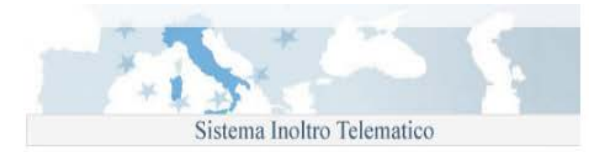

### <span id="page-3-0"></span>**Introduzione**

Il presente manuale descrive il servizio di inoltro telematico delle istanze realizzato dal Ministero dell'Interno, Dipartimento per le Libertà Civili e l'Immigrazione, per la compilazione e l'invio di:

- domande di nulla osta al lavoro per cittadini extracomunitari
- domande di ricongiungimento familiare per cittadini extracomunitari
- domande di conversione del permesso di soggiorno per cittadini extracomunitari
- comunicazione dei dati del proprio nucleo familiare al fine della sottoscrizione dell'Accordo di Integrazione per cittadini extracomunitari
- richiesta di ammissione al test di conoscenza della lingua Italiana ai fini del rilascio del permesso di soggiorno CE per soggiornanti di lungo periodo per cittadini extracomunitari
- domande di concessione della cittadinanza italiana per cittadini extracomunitari.

Per accedere alle procedure indicate, è necessario effettuare preventivamente una registrazione utilizzando un indirizzo di posta elettronica valido e funzionante.

Una volta completata la fase di registrazione, si ha accesso all'area di richiesta dei moduli di domanda. E' possibile avviare la compilazione di una nuova domanda selezionando quella di interesse nell'elenco mostrato.

La compilazione delle istanze avviene per pagine, ad ogni cambio pagina, viene effettuata una validazione dei dati inseriti (se non si è selezionato "Disabilita validazione") ed in caso di errore viene mostrata una finestra con la quale è possibile accedere direttamente al campo errato.

E' possibile interrompere la compilazione e salvare la domanda in qualunque momento. Per procedere con l'invio, la domanda deve essere completata in tutte le sue parti e superare la validazione dei dati inseriti.

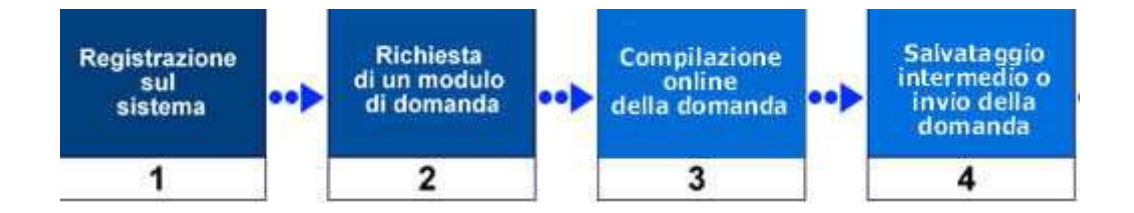

### <span id="page-3-1"></span>**Registrazione di un nuovo utente**

La procedura di registrazione avviene attraverso la compilazione del form disponibile dalla pagina principale del sito web [\(https://nullaostalavoro.dlci.interno.it/\)](https://nullaostalavoro.dlci.interno.it/).

**N.B.: ai fini della registrazione di un nuovo utente per le procedure relative alla richiesta della cittadinanza italiana, si raccomanda di seguire le istruzioni di dettaglio reperibili al "Istruzioni registrazione domanda di cittadinanza".**

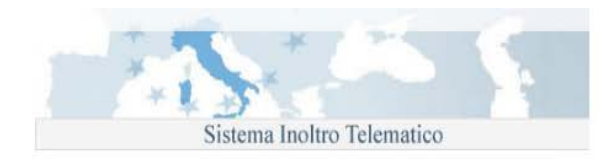

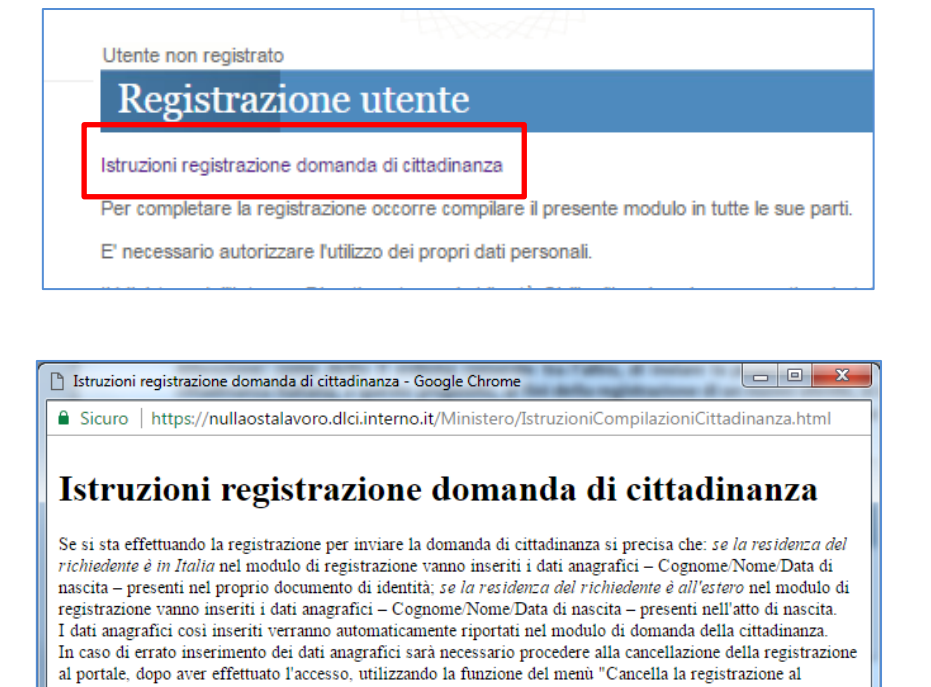

Per tutti gli altri utenti, è' richiesto l'inserimento delle seguenti informazioni anagrafiche personali:

portale" ed effettuare successivamente una nuova registrazione.

- Cognome
- Nome
- Indirizzo e-mail
- Data di nascita
- Password di accesso

Per concludere la procedura è necessario trascrivere nella casella di testo i 5 caratteri di controllo che compaiono nell'immagine e cliccare sul bottone "Invia" presente nella parte bassa della pagina.

#### **Tutti i dati richiesti sono obbligatori.**

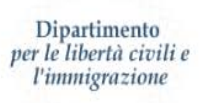

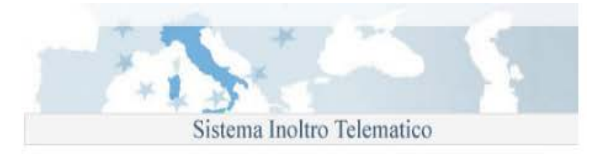

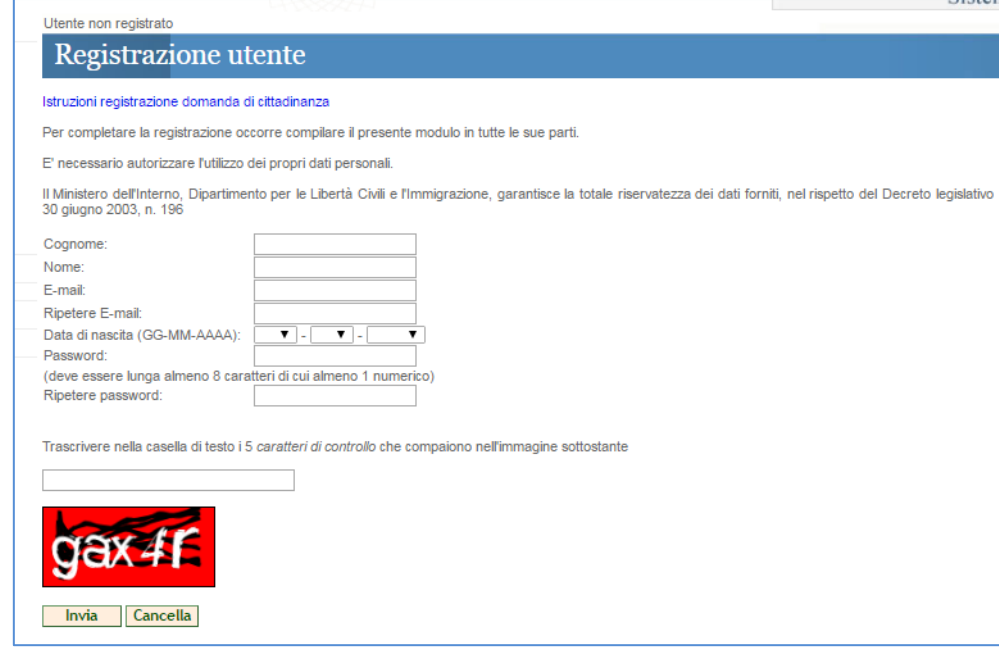

**1 - Form di registrazione**

<span id="page-5-0"></span>La sua richiesta di registrazione e' stata inviata con successo.

Al piu' presto, ricevera' un messaggio di posta elettronica all'indirizzo email da lei fornito,

con le istruzioni per poter procedere alla conferma della registrazione e all'attivazione dell'utenza.

Verifichi nella sua casella di posta l'arrivo del messaggio.

**2 - Messaggio di conferma registrazione**

<span id="page-5-1"></span>Il mancato inserimento di tutte le informazioni richieste all'interno del modulo, viene segnalato da specifici messaggi di errore.

Terminato l'inserimento dei dati, all'indirizzo di posta elettronica indicato durante la procedura, viene inviato un messaggio contenente un link per il completamento della procedura di registrazione.

Per accedere all'area personale del sito, è necessario completare la procedura attivando l'utenza. Fino a quando questa operazione non viene completata, non è possibile accedere al portale.

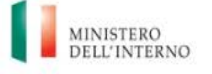

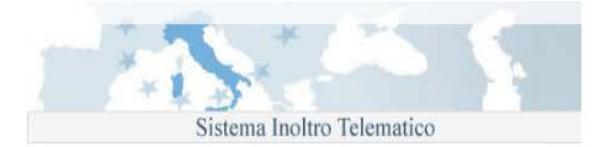

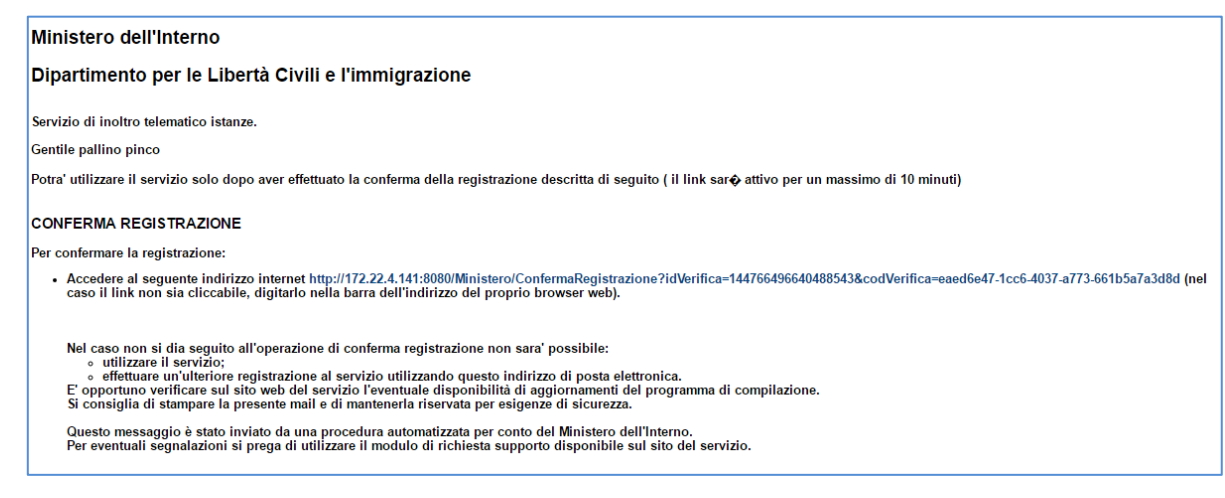

**3 - Email di conferma registrazione**

<span id="page-6-1"></span>Cliccando sul link contenuto nel messaggio, si viene re-indirizzati alla pagina web dell'applicativo

Conferma della registrazione effettuata con successo.

Per accedere ai servizi disponibili, occorrera' utilizzare "e-mail utente" e "password" fornite in fase di registrazione e confermate via e-mail.

### Vai alla pagina iniziale

#### **4 - Conferma dell'avvenuta registrazione**

### <span id="page-6-2"></span><span id="page-6-0"></span>**Accesso al sistema**

<span id="page-6-3"></span>L'accesso all'applicazione avviene mediante l'inserimento dell' "E-mail utente" e della "Password" indicati nella fase di registrazione

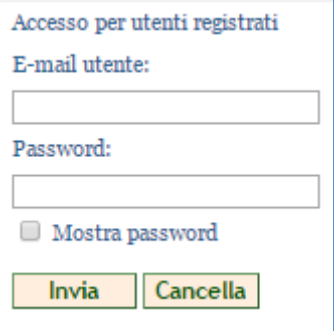

**5 - Accesso utenti registrati**

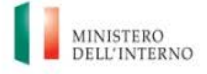

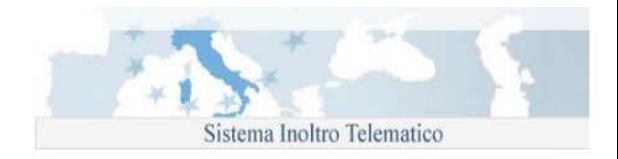

Una volta autenticato, l'utente accede alla homepage personale in cui è presente il menù di navigazione:

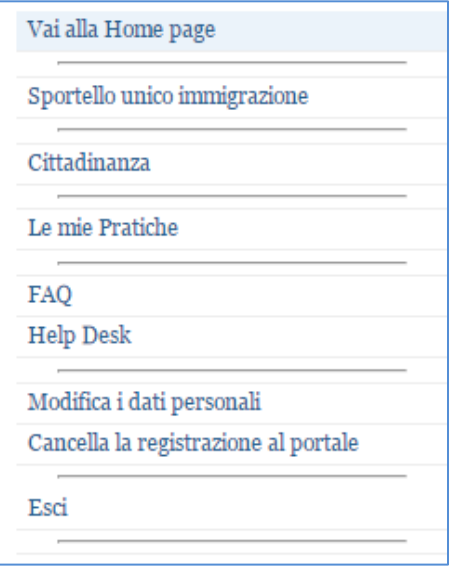

# <span id="page-7-1"></span><span id="page-7-0"></span>**Funzioni comuni**

### **1. Le mie pratiche**

Nel sottomenù "storico domande" sono elencate le istanze, di qualunque tipo, inviate fino all'anno 2013.

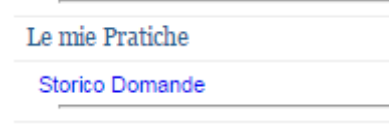

# **2. FAQ e Help Desk**

<span id="page-7-2"></span>Per ottenere assistenza durante la registrazione, o successivamente durante l'utilizzo del sistema di compilazione, sono disponibili due strumenti di supporto (sia all'interno della pagina principale del sito, sia all'interno dell'area personale):

- FAQ (Frequently Asked Questions): domande/risposte più frequenti inerenti la fase di registrazione, l'utilizzo del sito o del programma di compilazione.
- Help Desk: è disponibile un form per contattare il servizio di assistenza, attivo dal lunedì al venerdì, dalle ore 09:00 alle ore 18:00.

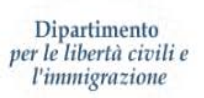

r

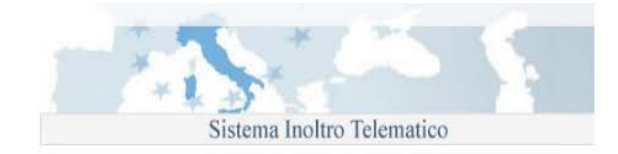

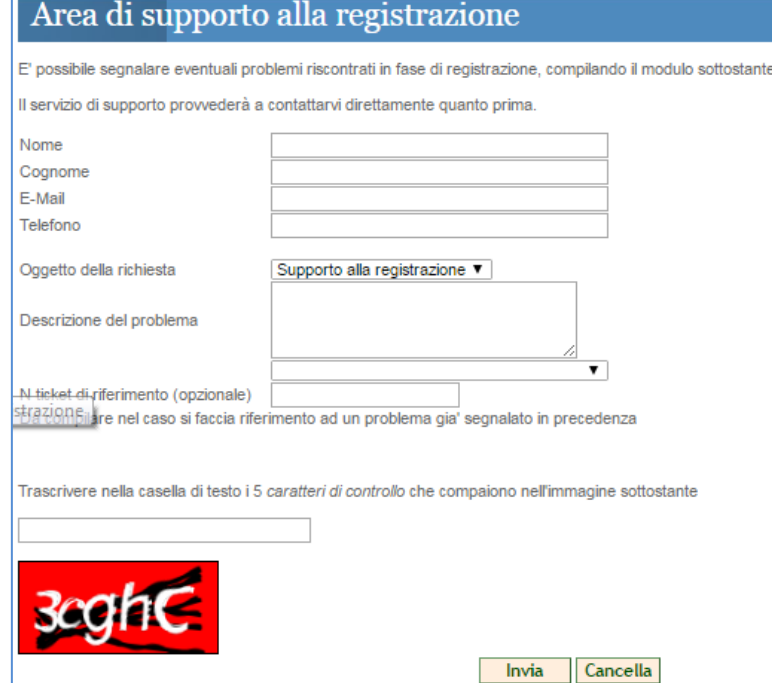

#### **6 - Form supporto alla registrazione**

<span id="page-8-0"></span>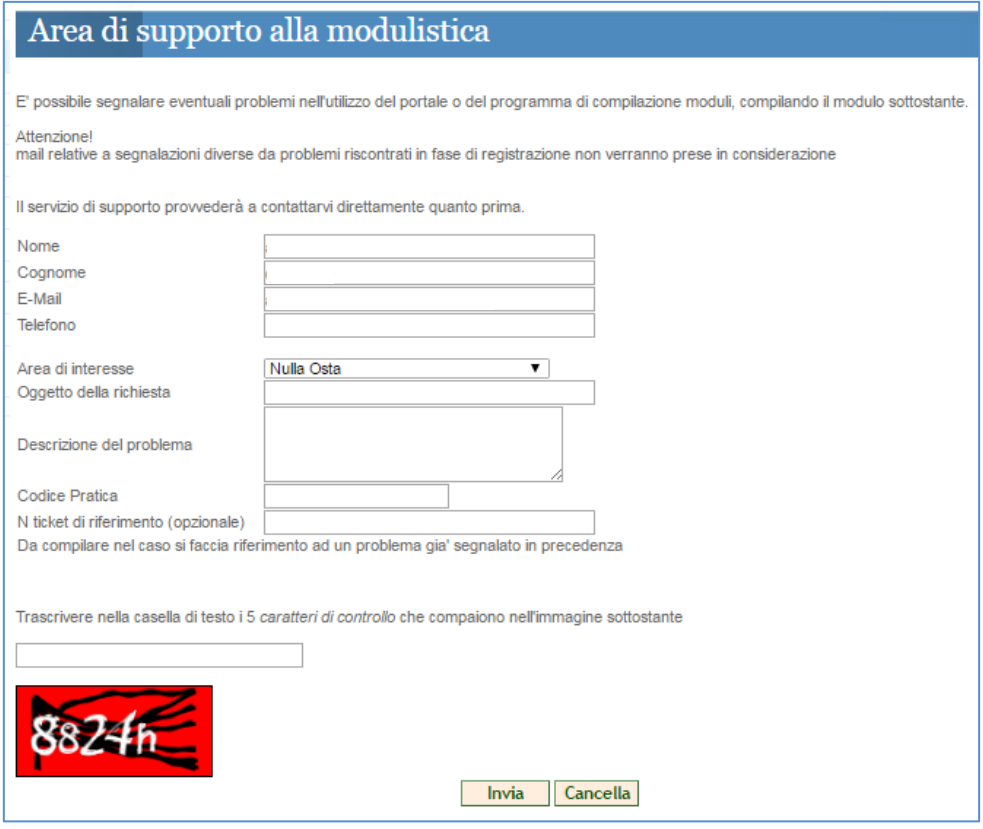

**7 - Form supporto alla compilazione**

<span id="page-8-1"></span>Per accedere ai due strumenti, utilizzare i link del menù di navigazione del sito, "FAQ" e "Help Desk".

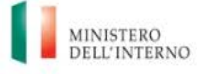

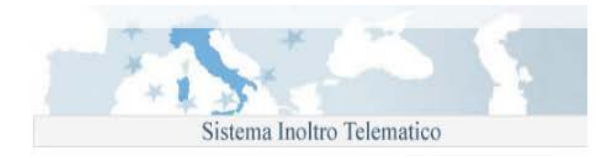

# **3. Modifica dei dati personali**

<span id="page-9-0"></span>È possibile modificare alcuni dati personali forniti in fase di registrazione: email, data di nascita e password. Per accedere alla funzionalità, utilizzare il link "Modifica i dati personali" disponibile sulla parte sinistra della pagina.

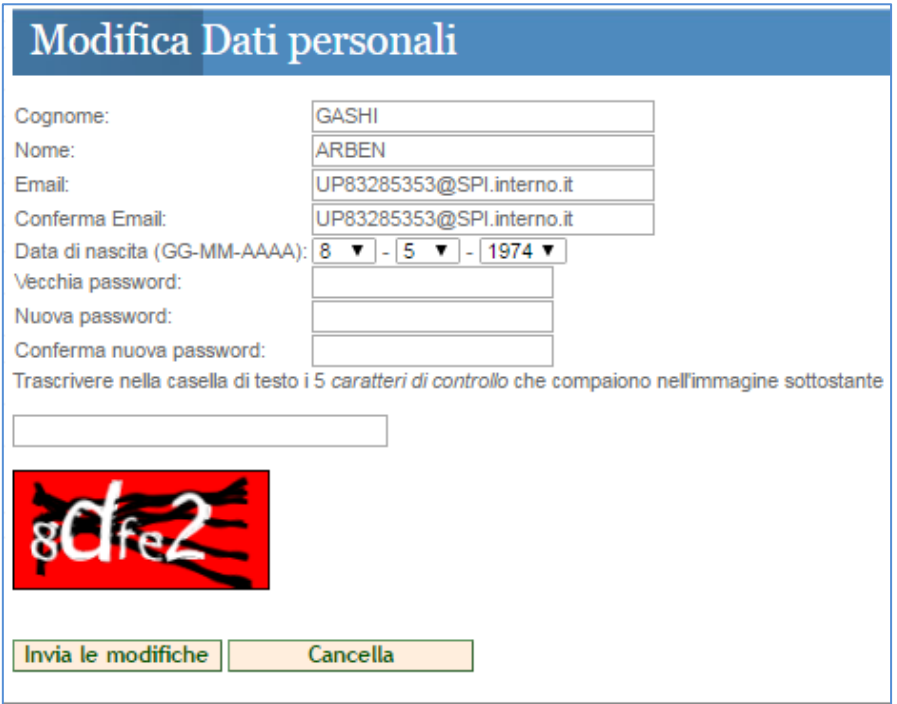

**8 - Form modifica dati personali**

<span id="page-9-2"></span><span id="page-9-1"></span>Dopo aver effettuato le modifiche, è necessario confermarle attraverso la pressione del bottone "Invia le modifiche". Per annullare le modifiche effettuate, utilizzare il bottone "Cancella".

# **4. Cancellazione registrazione al portale**

Per effettuare la cancellazione della propria utenza, accedere alla propria area personale, ed utilizzare il link del menù di navigazione "Cancella la registrazione al portale".

#### **Attenzione: la procedura di cancellazione, comporta l'eliminazione dei moduli di domanda richiesti ed è irreversibile. Per accedere nuovamente al sito, è necessario effettuare una nuova registrazione.**

Le domande che al momento della cancellazione dal sistema sono nello stato "INVIATA" saranno comunque trattate dallo Sportello Unico Immigrazione competente.

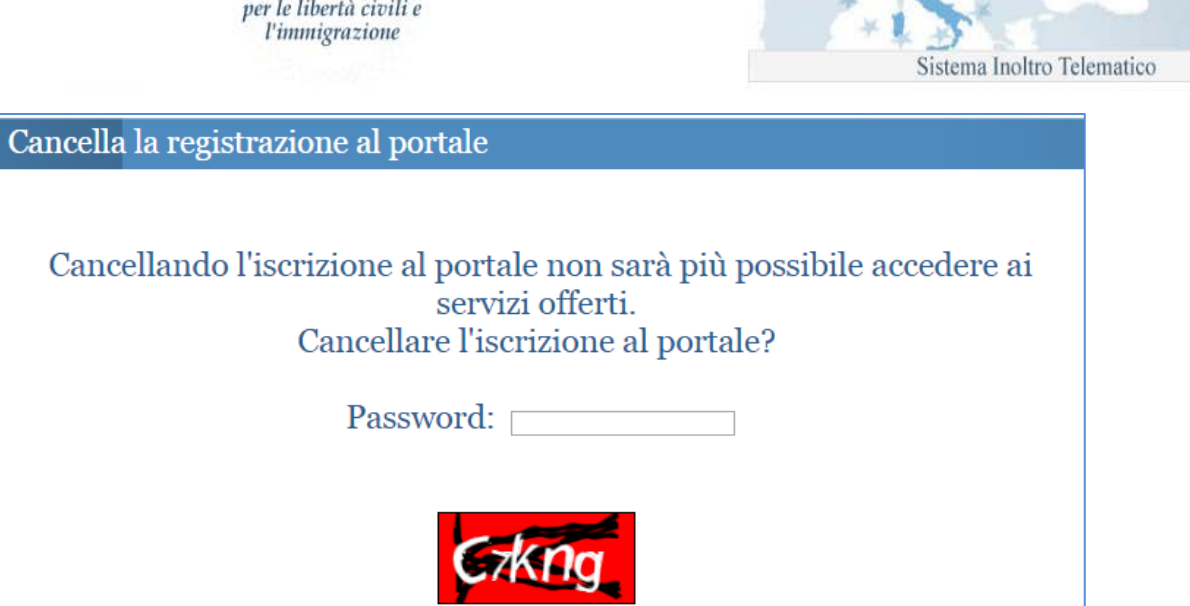

**9 - Form cancellazione utenza**

 $\overline{\phantom{a}}$  SI

 $NO$ 

Captcha:

### <span id="page-10-2"></span>**5. Recupero della password**

Dipartimento

<span id="page-10-0"></span>Dalla home page dell'applicativo è possibile effettuare il recupero della password mediante il link "Recupera la password". Compilando il form si riceverà un messaggio di posta elettronica all'indirizzo email fornito in fase di registrazione, con l'indicazione della nuova password di accesso da utilizzare. Come già descritto nel §3, dopo aver effettuato l'accesso è possibile modificare la password.

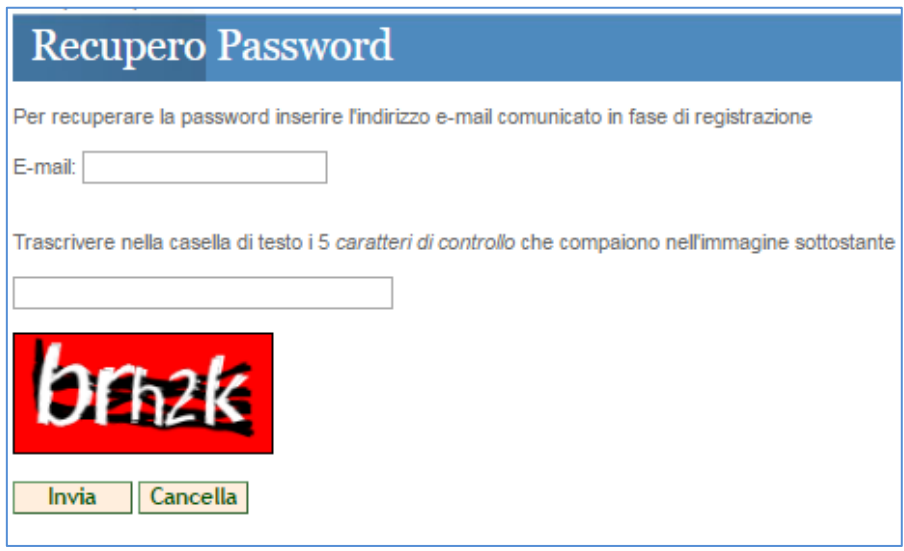

**10 - Form recupero password**

# <span id="page-10-3"></span>**6. Richiesta di un modulo di domanda**

<span id="page-10-1"></span>Come detto, il sistema consente l'invio sia delle istanze di competenza dello Sportello Unico per l'Immigrazione, sia l'invio di una domanda di cittadinanza.

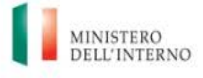

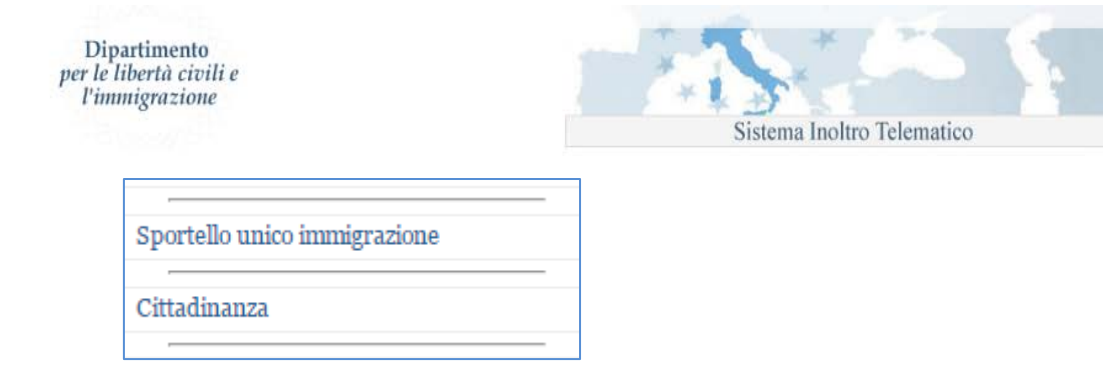

<span id="page-11-0"></span>Tramite questi due link sono disponibili le relative funzioni come descritto di seguito.

# <span id="page-11-1"></span>**Sportello Unico Immigrazione**

# **1. Limiti alla compilazione dei moduli**

Il sistema è predisposto sia per l'accesso di utenti privati, ai quali è consentito di gestire un numero massimo di 5 (cinque) moduli, che di utenti (patronati, associazioni di categoria e datoriali) i quali, a seguito di un'autorizzazione da parte dell'Amministrazione, conseguente alla sottoscrizione di un protocollo d'intesa, non hanno limiti nel numero di moduli inviabili.

N.B.: si precisa che a queste ultime categorie di utenti (patronati, associazioni di categoria e datoriali, ecc.) non è consentita la compilazione e l'invio di istanze di riconoscimento della cittadinanza italiana; tali istanze devono essere compilate ed inviate esclusivamente dai diretti interessati.

Per i primi, se la somma delle istanze inviate è pari a 5, il sistema non consentirà di richiedere nuovi moduli informatici.

Se le istanze non sono state inviate è possibile aggiungere un ulteriore modulo soltanto dopo averne cancellato uno già esistente.

Gli utenti privati, inoltre, potranno richiedere moduli informatici e presentare domande esclusivamente per nome e per conto proprio. Infatti, ad esclusione delle istanze di nulla osta al lavoro stagionale, il sistema pre-compila la maschera di informazioni anagrafiche del richiedente con alcune delle informazioni anagrafiche fornite in fase di registrazione. Tali dati non possono essere modificati.

Come detto, le limitazioni descritte non si applicano alle utenze degli operatori autorizzati dall'Amministrazione che hanno effettuato richiesta di accreditamento al sistema secondo le procedure reperibili sul sito internet www.interno.gov.it , area Immigrazione e asilo.

### **2. Compilazione delle istanze**

<span id="page-11-2"></span>Cliccando sul menù Sportello unico immigrazione, si accede ai due sottomenù

- 1. Richiesta moduli: consente di visualizzare la lista dei moduli di nullaosta al lavoro (nelle diverse tipologie) o ricongiungimento familiare disponibili,
- <span id="page-11-3"></span>2. Domande: consente di visualizzare la lista delle istanze già inviate, in compilazione o eliminate.

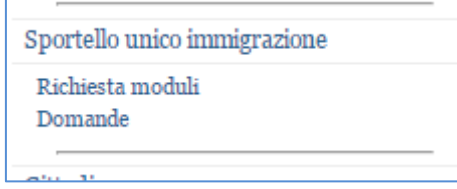

**11 - Menù Sportello unico immigrazione**

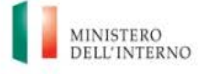

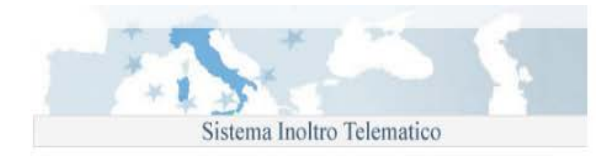

# **3. Menù richiesta moduli**

<span id="page-12-0"></span>Cliccando su uno dei moduli disponibili, è possibile iniziarne la compilazione; il modulo è strutturato in pagine e ad ogni cambio pagina, viene effettuata una validazione dei campi inseriti, in caso di errore mostrato un messaggio dal quale è possibile accedere direttamente al campo errato.

È possibile disabilitare il controllo selezionando "Disabilita controllo pagina"

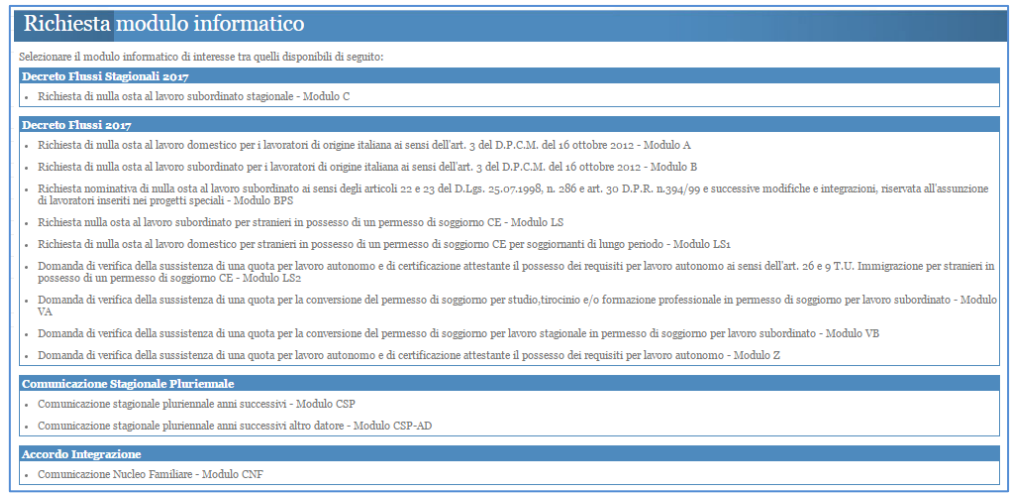

#### **12 - Lista dei moduli disponibili**

<span id="page-12-1"></span>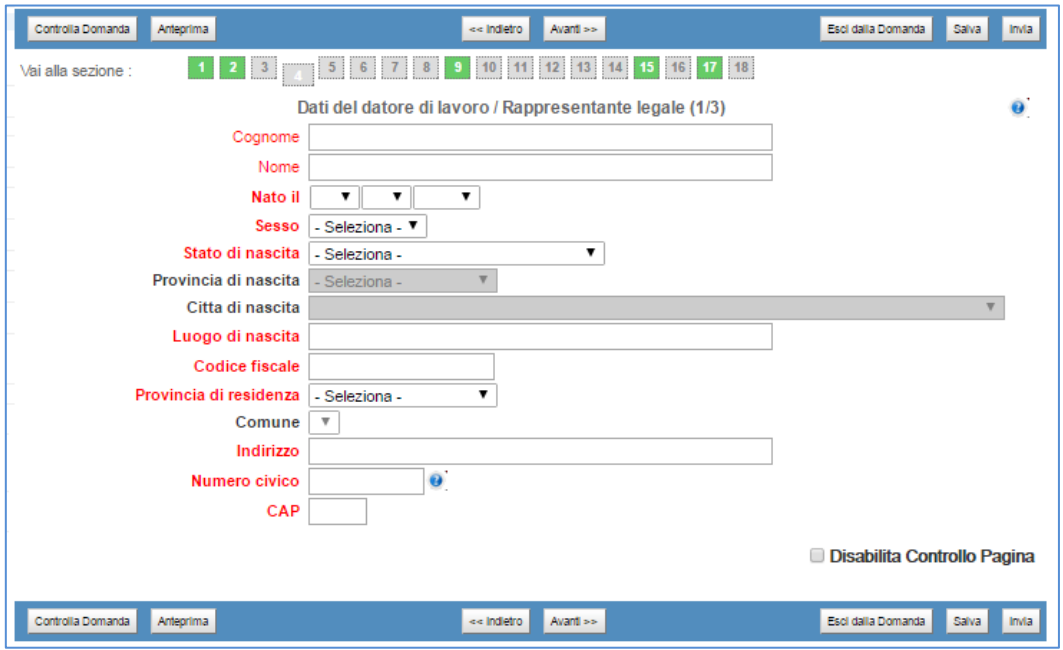

#### <span id="page-12-2"></span>**13 - Esempio di pagina di un modulo**

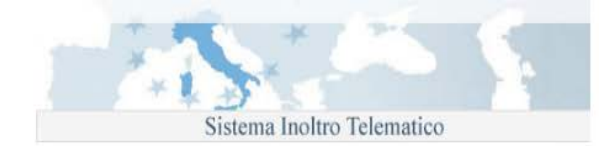

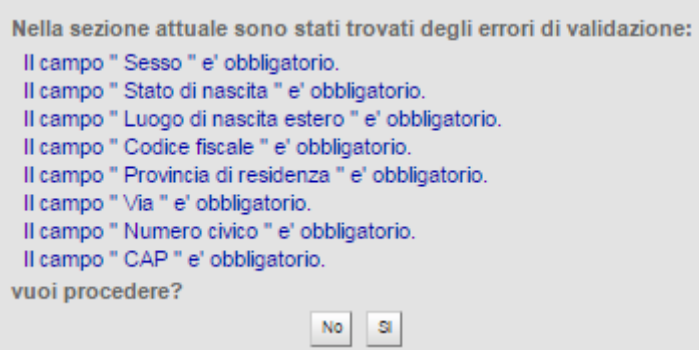

#### **14 - messaggio di errore dalla funzione di validazione istanza**

<span id="page-13-1"></span>Per spostarsi tra le pagine dell'istanza possono essere utilizzati i bottoni avanti/indietro oppure è possibile cliccare il numero di sezione mostrato nella parte superiore del modulo per accedere ad una specifica pagina. Le sezioni compilate correttamente vengono evidenziate in verde.

In ogni pagina, oltre ai pulsanti di navigazione, sono presenti i seguenti pulsanti:

Dipartimento

per le libertà civili e l'immigrazione

- "controlla domanda": effettua un controllo di completezza e congruità dei dati inseriti, restituendo un messaggio d'errore nel caso in cui la domanda è incompleta e/o presenta dati non validi,
- "anteprima": produce un'anteprima stampabile dell'istanza compilata in formato pdf (necessario Acrobat),
- "esci dalla domanda": si abbandona la compilazione, un messaggio propone il salvataggio dell'istanza,
- "salva": salva i dati inseriti,
- "invia": il pulsante si attiva quando l'istanza è correttamente compilata; prima dell'invio, il sistema effettua un ulteriore controllo di completezza/congruità dei dati inseriti, se tale controllo non va a buon fine non è possibile inviare l'istanza e viene restituito un messaggio d'errore, simile a quello di fig. 14, con l'indicazione dei dati incompleti o non congrui.

### **4. Menù domande**

<span id="page-13-0"></span>Da questa voce di menù si accede alla lista completa delle istanze dell'utente. In questa pagina sono presenti le istanze inviate e quelle che sono ancora in fase di compilazione.

Nella pagina è presente un form per ricercare delle domande specifiche ed una Tabella riportante tutte le domande gestite ovvero aventi le caratteristiche impostate nella maschera di ricerca. Il motore di ricerca consente di filtrare le domande gestite in base ai seguenti parametri:

- Tipo modello
- Nome richiedente
- Cognome richiedente
- Nome Lavoratore/Familiare
- Cognome Lavoratore/Familiare

È possibile utilizzare uno o più parametri di ricerca.

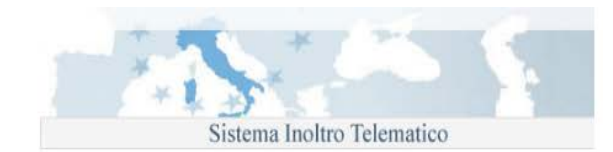

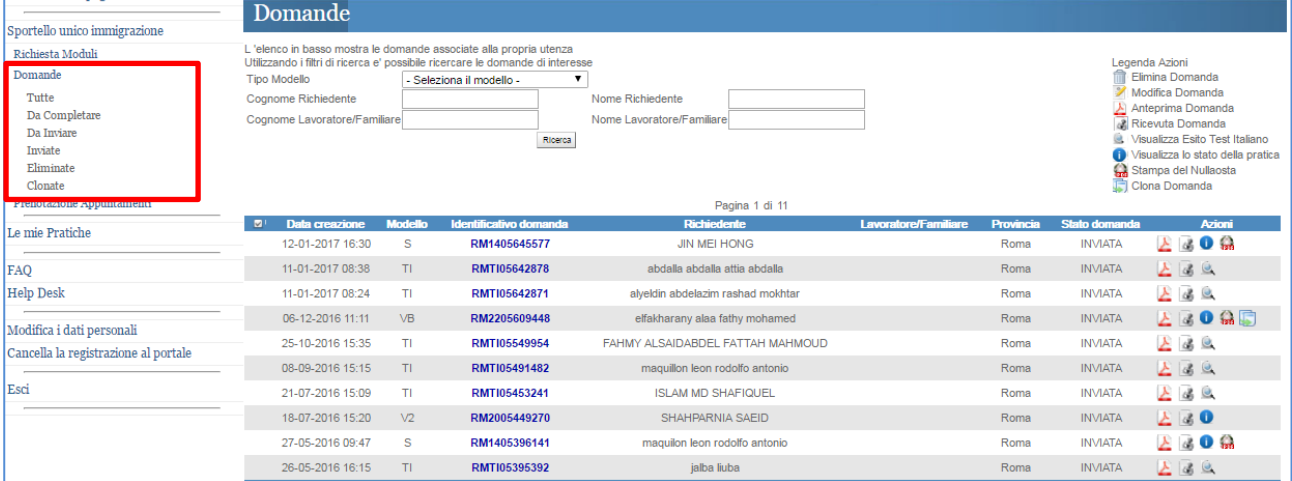

#### **15 - Lista delle istanze**

<span id="page-14-0"></span>La lista che viene restituita, contiene le informazioni sintetiche delle istanze (data creazione, modello, codice identificativo, nome richiedente, nome lavoratore/familiare, provincia di competenza, stato della domanda ed una serie di pulsanti "azioni" descritti di seguito.

Gli stati che può assumere un'istanza sono i seguenti:

- Inviata
- Clonata
- Da inviare
- Da completare: associato ad una domanda per la quale si è avviata la compilazione ma questa è stata interrotta, tramite un salvataggio intermedio, prima di aver completato tutti i dati richiesti.
- Eliminata il

I pulsanti "azioni", tranne che per le istanze eliminate dove è riportata la sola data dell'eliminazione, sono rappresentati con delle icone:

| Legenda Azioni                    |
|-----------------------------------|
| <b>fili</b> Elimina Domanda       |
| Modifica Domanda                  |
| Anteprima Domanda                 |
| Ricevuta Domanda                  |
| Visualizza Esito Test Italiano    |
| Visualizza lo stato della pratica |
| Stampa del Nullaosta              |
| Clona Domanda                     |
|                                   |

**16 - Legenda icone**

<span id="page-14-1"></span>ad ogni icona corrisponde l'azione descritta nella legenda.

1. Elimina domanda: consente l'eliminazione dell'istanza selezionata, la domanda verrà eliminata logicamente dal sistema, non sarà più possibile compiere operazioni su di essa,

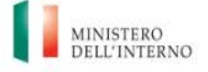

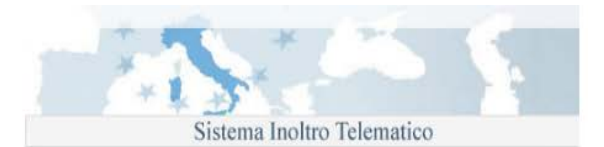

- 2. Modifica domanda: consente il completamento o la modifica di un'istanza non ancora non ancora completa o non ancora inviata,
- 3. Anteprima domanda: genera un documento in formato .pdf (necessario Acrobat) contenente i dati inseriti in domanda,
- 4. Ricevuta domanda: genera la ricevuta d'invio della domanda in formato .pdf,
- 5. Visualizza esito test italiano: per le istanze TI, visualizza l'esito del test di conoscenza della lingua italiana sostenuto,
- 6. Visualizza lo stato della pratica,
- 7. Stampa del nulla osta: genera una copia del nulla osta rilasciato dallo Sportello Unico per l'Immigrazione in formato .pdf,
- 8. Clona domanda: consente la clonazione del modulo selezionato, generando una nuova istanza dello stesso tipo da completare prima dell'invio, non è possibile clonare istanze nello stato "Eliminata".

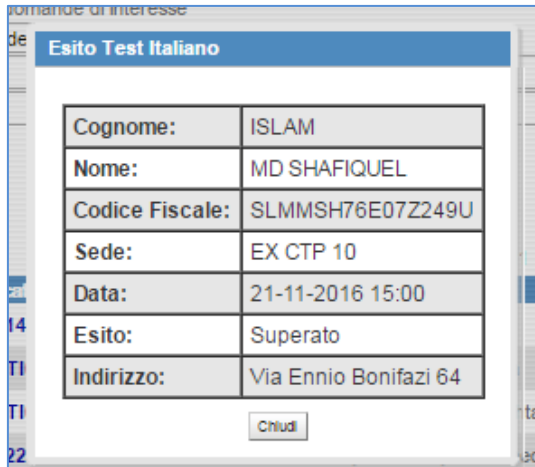

#### **17 - Esito test italiano**

<span id="page-15-0"></span>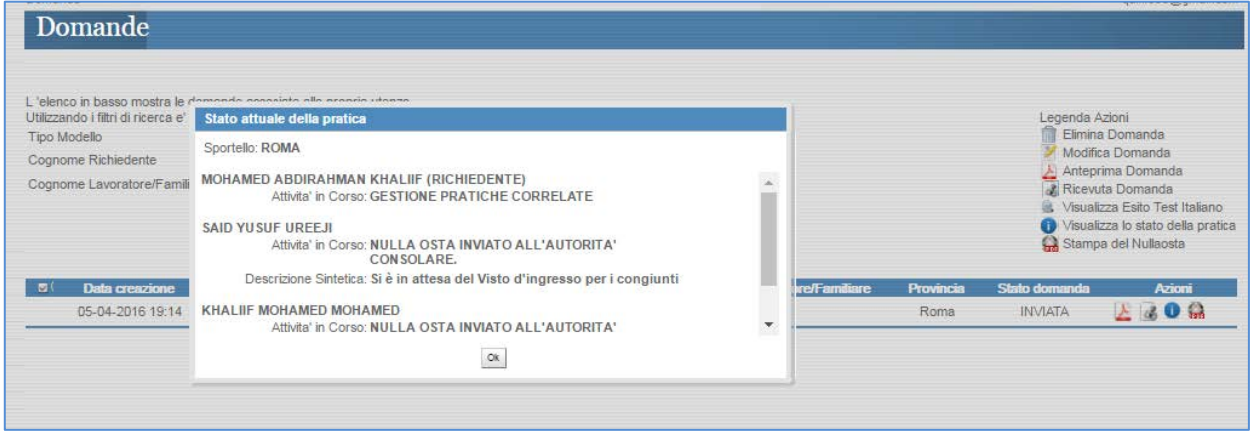

#### **18 - Visualizza stato pratica**

<span id="page-15-1"></span>E' possibile sospendere la compilazione di un'istanza e salvare la domanda non completa tramite il bottone "salva", in questo caso la domanda viene salvata nello stato "Da completare" ed è possibile proseguire con la compilazione in un secondo momento tramite la funzionalità "Modifica domanda" presente nella lista delle domande. Terminata la fase di compilazione è possibile procedere con l'invio della domanda tramite il bottone "Invia".

**N.B.: si segnala che il bottone "Invia" è attivo esclusivamente per le domande i cui termini di invio sono aperti e solo dopo aver compilato correttamente tutta la domanda.**

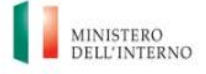

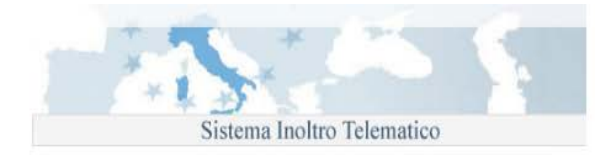

### **5. Aiuto alla compilazione**

<span id="page-16-0"></span>Per la corretta compilazione della domanda è possibile accedere ad alcune informazioni aggiuntive selezionando l 'icona dell'help in linea posta in corrispondenza del campo di interesse.

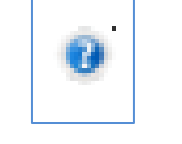

**19 - Icona help in linea**

<span id="page-16-2"></span>Nella parte bassa a sinistra di ogni pagina sono disponibili il manuale utente e le istruzioni di compilazione del modulo.

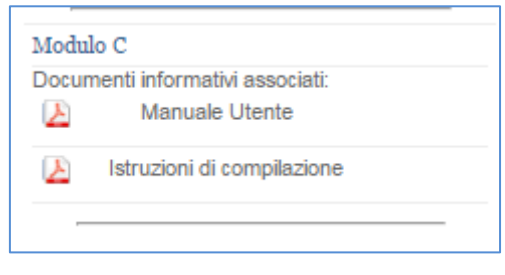

**20 - Link a documenti informativi**

<span id="page-16-3"></span>Si segnala che, in occasione della pubblicazione dei decreti flussi, per alcune tipologie di domanda, i moduli sono disponibili prima dell'apertura dei termini di invio; in questo caso è possibile procedere con la compilazione e salvare la domanda pronta per il successivo invio ad apertura dei termini. Il sistema riconosce una domanda compilata correttamente in tutte le sue parti e, all'atto del salvataggio, la pone nello stato "DA INVIARE".

# **6. Invio domande**

<span id="page-16-1"></span>È possibile procedere con l'operazione di invio delle istanze correttamente compilate dalla pagina "Domande" utilizzando i bottoni "Invia Tutte" o "Invia Domande Selezionate".

Selezionando "Invia Tutte", il sistema effettuerà l'invio di tutte le domande che si tovano nello stato "DA INVIARE".

Selezionando "Invia Domande Selezionate", il sistema invia esclusivamente le domande contrassegnate (casella "Da Inviare" selezionata).

La marcatura temporale e l'attribuzione dell'Identificativo domanda vengono assegnati solo dopo l'invio.

Le domande per le quali non sono aperti i termini di invio (es. decreti flussi) non potranno essere inviate. Per queste domande sarà possibile procedere con l'invio successivamente all'apertura dei termini di presentazione.

Una volta effettuato l'invio è possibile visualizzare la lista delle istanze inviate cliccando su "Inviate " nella sezione Domande; di tali istanze è possibile ottenerne la ricevuta di invio in formato pdf cliccando sull'identificativo di domanda o sulla relativa icona cliccando, invece, sull'icona "Acrobat" è possibile visualizzare e scaricare l'anteprima di domanda.

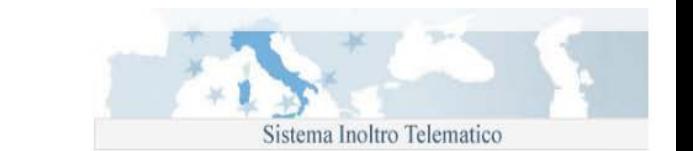

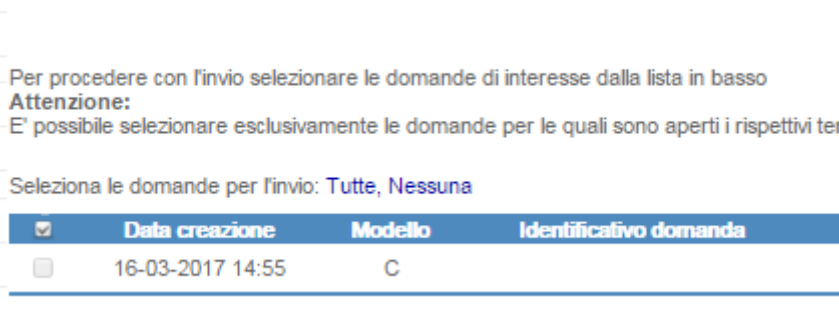

Dipartimento

per le libertà civili e l'immigrazione

# <span id="page-17-0"></span>**Gestione Appuntamenti**

### **ATTENZIONE: il capitolo seguente, al momento, trova applicazione esclusivamente per gli Sportelli unici presso le Prefetture di Roma e Latina, presso i quali è in sperimentazione la funzione di auto-prenotazione degli appuntamenti di seguito descritta.**

Per le sole istanze di nulla osta al lavoro o al ricongiungimento familiare è disponibile un sistema di autoprenotazione degli appuntamenti, che consente la scelta di giorno ed ora per effettuare l'accesso allo Sportello Unico per l'Immigrazione competente, sulla base delle disponibilità definite dal singolo Sportello.

La funzione di prenotazione degli appuntamenti è disponibile per tutti gli utenti che abbiano inviato un'istanza, peraltro, anche gli utenti che hanno usufruito del supporto di un patronato/associazione di categoria, potranno comunque delegare a questi la gestione degli appuntamenti relativi alla propria istanza secondo le modalità di seguito descritte.

Si segnala, inoltre, che l'attivazione del sistema di auto-prenotazione non è obbligatoria per tutti gli Sportelli Unici per l'Immigrazione, o potrebbe essere stata attivata solo per alcune tipologie di appuntamento; si rimanda pertanto alle informazioni che ogni Sportello Unico pubblicherà sul proprio sito istituzionale.

### **Infine, si avverte che per la funzione di auto-prenotazione degli appuntamenti non è disponibile per le pratiche trasferite per competenza allo Sportello Unico per l'Immigrazione diverso da quello ove è stata inizialmente presentata l'istanza.**

# **1. Tipologie di appuntamento disponibili**

<span id="page-17-1"></span>Sono stati individuati alcuni step di lavorazione delle pratiche cui corrispondo altrettanti appuntamenti prenotabili:

- Ricongiungimenti familiari Convocazione richiedente per consegna documentazione richiesta
- Ricongiungimenti familiari Convocazione richiedente per ritiro comunicazione nulla osta
- Procedura di primo ingresso
- Richiesta di informazioni
- Stagionali Convocazione richiedente per ritiro comunicazione nulla osta
- Flussi Convocazione richiedente per ritiro comunicazione nulla osta

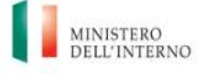

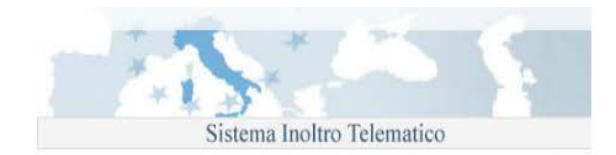

- Conversioni Convocazione richiedente per ritiro autorizzazione alla conversione
- Art. 27 Convocazione richiedente per ritiro comunicazione nulla osta
- FR e BC Convocazione richiedente per consegna documentazione richiesta
- FR e BC Convocazione richiedente per ritiro comunicazione nulla osta

Gli appuntamenti sopra elencati sono prenotabili solo se le pratiche si trovano nella fase di lavorazione corrispondente al nome del tipo di appuntamento.

<span id="page-18-0"></span>L'appuntamento per "Richiesta di Informazioni" è disponibile in tutte le fasi di lavorazione della pratica.

### **2. Accesso alla funzione**

Dal menù "Sportello Unico Immigrazione" si accede al sottomenù "Prenotazione Appuntamenti" mediante il quale è possibile prenotare un appuntamento con lo Sportello Unico per l'Immigrazione competente per la propria istanza.

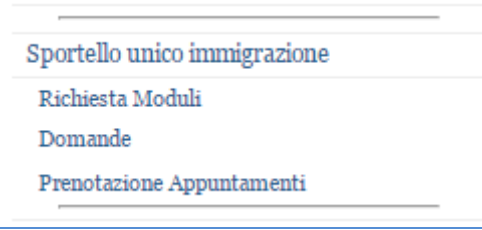

Per accedere al sistema di auto-convocazione, dopo aver fatto click su "Prenotazione Appuntamenti", verrà visualizzata la seguente schermata in cui sarà sufficiente inserire l'identificativo della domanda per la quale si chiede un appuntamento, anche se i dati visualizzati sono relativi ad un familiare di cui si è chiesto il ricongiungimento.

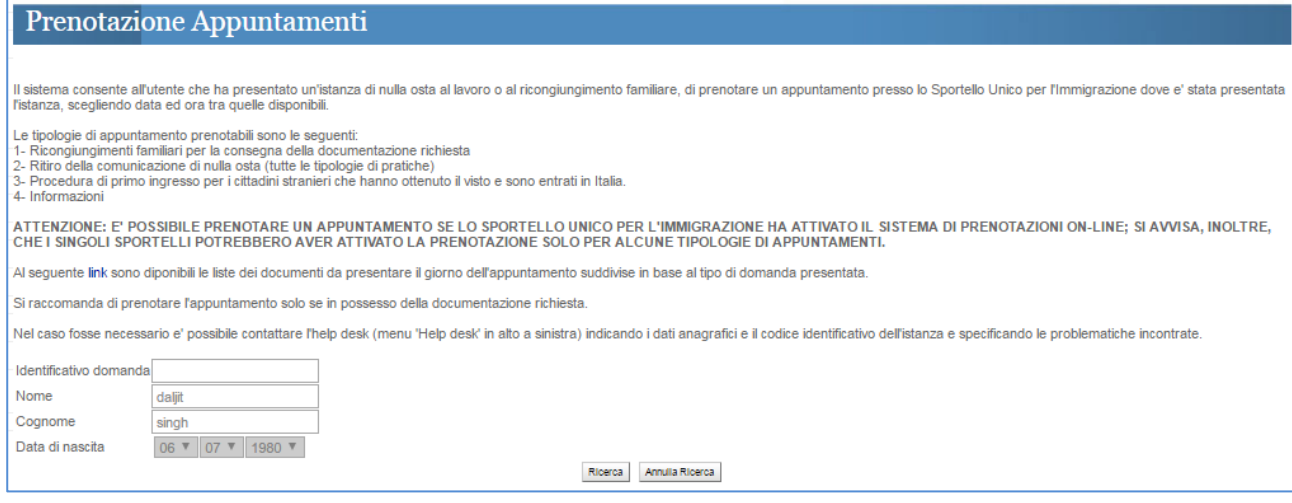

**21 - Form di accesso alla auto-prenotazione appuntamento**

<span id="page-18-1"></span>Nel caso in cui l'istanza sia stata inviata per il tramite di un patronato/associazione, e si voglia affidare anche la gestione dei propri appuntamenti a questi, **accedendo al sistema con l'utenza con la quale è stata inviata l'istanza**, al click su "Prenotazione Appuntamenti" verrà visualizzata la seguente maschera, dove dovranno essere inseriti sia l'identificativo della domanda che la data di nascita di uno dei partecipanti alla pratica

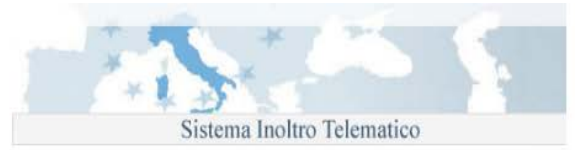

#### Prenotazione Appuntamenti

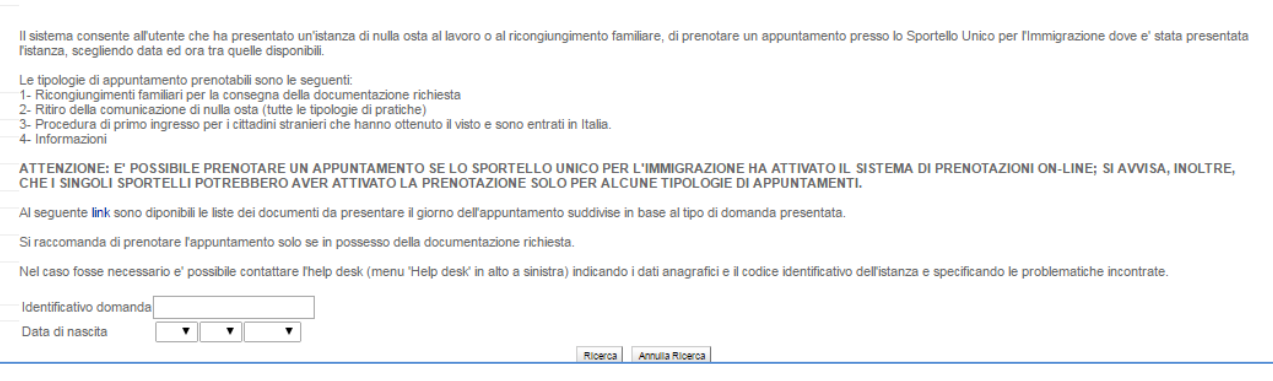

**22 - Form per accesso patronato/associazione**

### <span id="page-19-2"></span>**3. Prenotare un appuntamento**

<span id="page-19-1"></span><span id="page-19-0"></span>Dopo aver inserito le informazioni richieste (identificativo domanda e quando richiesto, data di nascita), viene visualizzata la seguente pagina composta da tre tab:

### **a) Tab Appuntamenti**

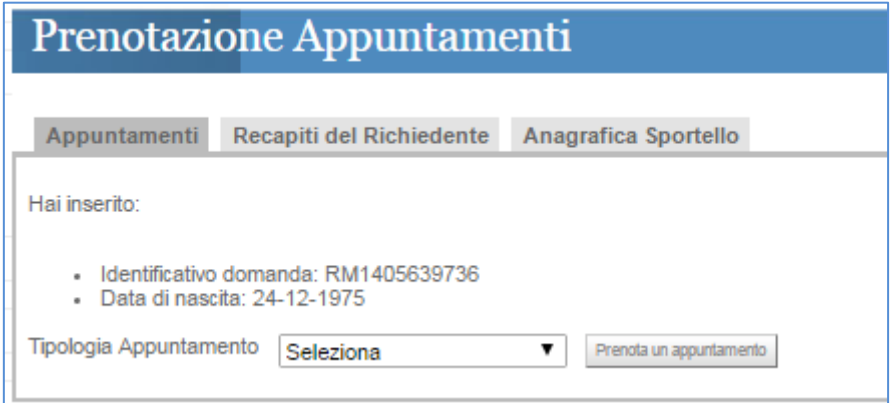

Nel menu a tendina "Tipologia Appuntamento" sono elencate le tipologie di appuntamento disponibili.

Selezionando il tipo di appuntamento desiderato e cliccando su "Prenota appuntamento" verranno visualizzate le disponibilità definite dallo Sportello Unico per l'Immigrazione.

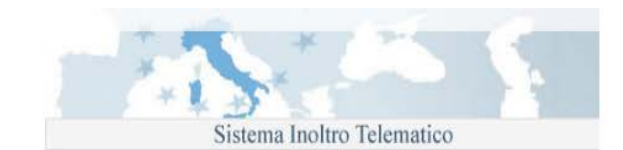

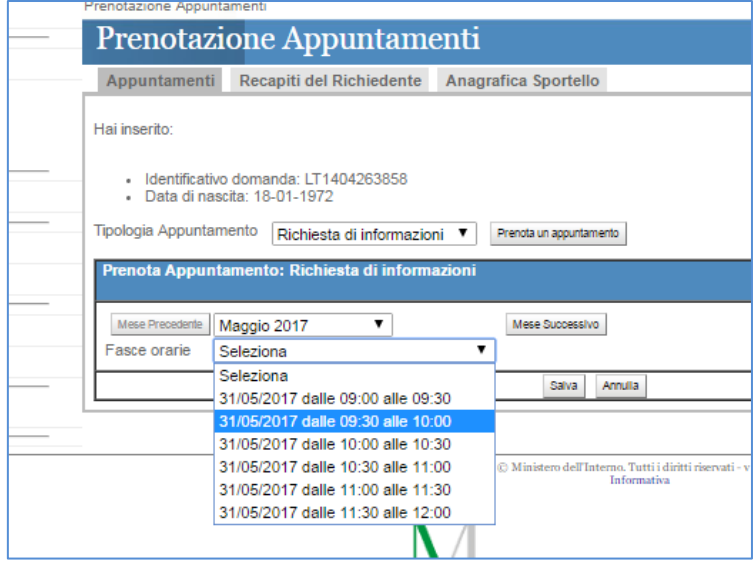

**23 - Appuntamenti disponibili**

<span id="page-20-0"></span>E' possibile scegliere il mese il giorno e la fascia oraria desiderata:

Dipartimento

per le libertà civili e l'immigrazione

N.B. Nei menù a tendina vengono proposti il mese solare corrente e le relative fasce orarie disponibili, per scegliere un altro mese è possibile scorrere la lista, oppure utilizzare i tasti "Mese precedente" e "Mese successivo", ogni volta il menu a tendina "Fasce Orarie" visualizzerà le nuove fasce orarie disponibili.

Selezionata una Fascia Oraria, premendo il tasto "Salva" compare il seguente messaggio:

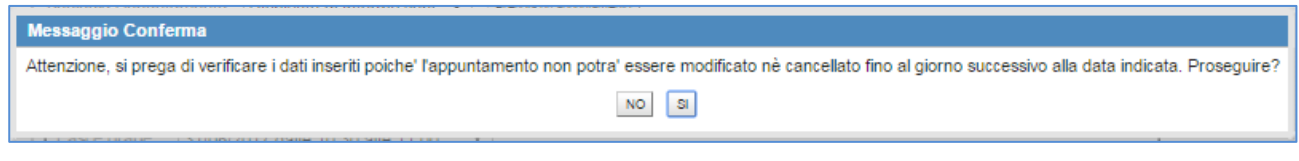

**24 - Conferma scelta appuntamento**

<span id="page-20-1"></span>Cliccando "SI" l'appuntamento verrà salvato sul sistema di gestione delle pratiche dello Sportello Unico e verrà visualizzato l'appuntamento definito.

N.B.: una volta prenotato un appuntamento questo non sarà più modificabile ne sarà possibile cancellarlo.

Nel caso non si potesse essere presenti il giorno dell'appuntamento è possibile prenotare un nuovo appuntamento solo dal giorno successivo a quello dell'appuntamento scaduto.

Cliccando sull'icona è possibile scaricare un promemoria dell'appuntamento fissato.

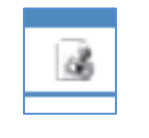

#### **25 - Icona promemoria**

<span id="page-20-2"></span>Se per una pratica vengono prenotati più appuntamenti questi vengono visualizzati in ordine decrescente.

Le tipologie di appuntamento si differenziano tra loro, in particolare:

• Appuntamenti di tipo "Ricongiungimenti familiari - Convocazione richiedente per ritiro comunicazione nulla osta". Se la pratica in questione contiene più familiari, viene visualizzata, in sola lettura, la lista, ossia, la prenotazione dell'appuntamento riguarderà tutti i parenti da ricongiungere contemporaneamente:

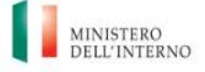

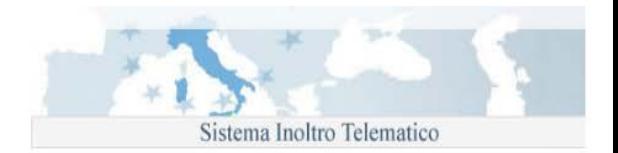

• Appuntamenti di tipo: "Procedura di primo ingresso", per domande di Ricongiungimento Familiare(modello S): in caso di più familiari presenti, è visualizzata l'intera lista ma è possibile prenotare un appuntamento per un solo familiare alla volta selezionandolo tra quelli elencati, per prenotare lo stesso appuntamento anche per gli altri familiari, è necessario ripetere l'operazione.

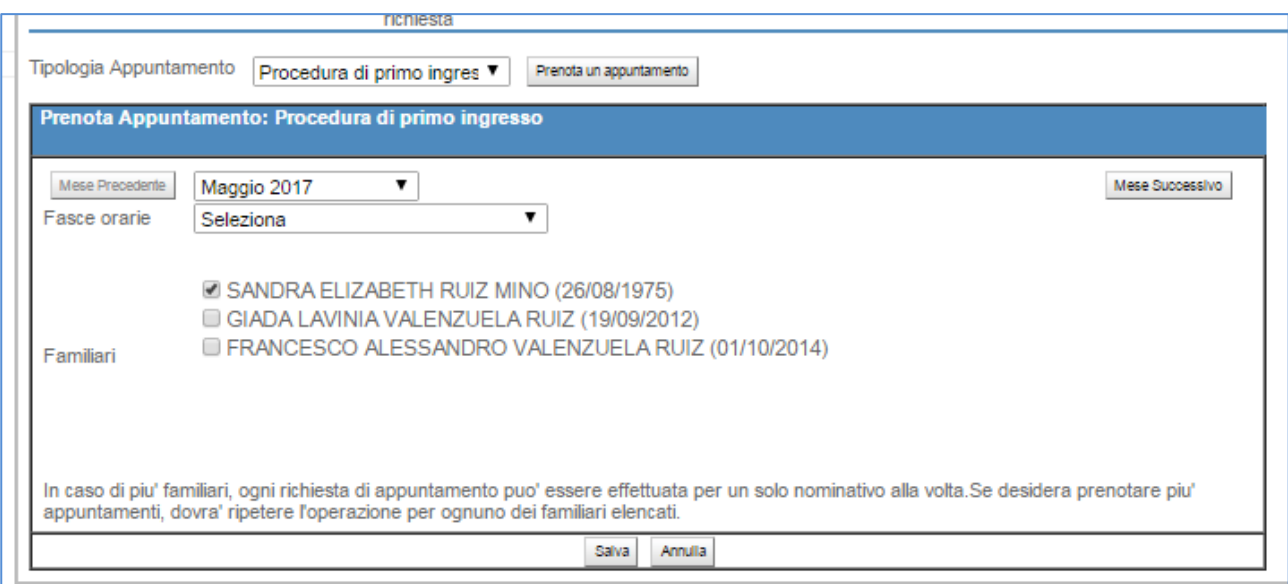

**26 - Appuntamento per primo ingresso**

<span id="page-21-1"></span><span id="page-21-0"></span>Per le istanze diverse dal ricongiungimento familiare, per ogni tipologia di appuntamento, è possibile scegliere solo il giorno e la fascia oraria.

# **b) Tab Recapiti del Richiedente**

Cliccando sul tab "Recapiti del richiedente" vengono visualizzati i dati di recapito del partecipante della pratica così come indicati in domanda:

E' possibile modificare questi dati. Cliccando il tasto "Aggiorna" i recapiti aggiornati saranno visibili allo Sportello Unico associati alla pratica specificata.

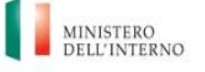

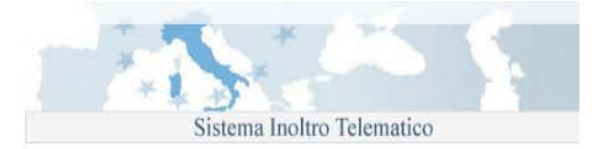

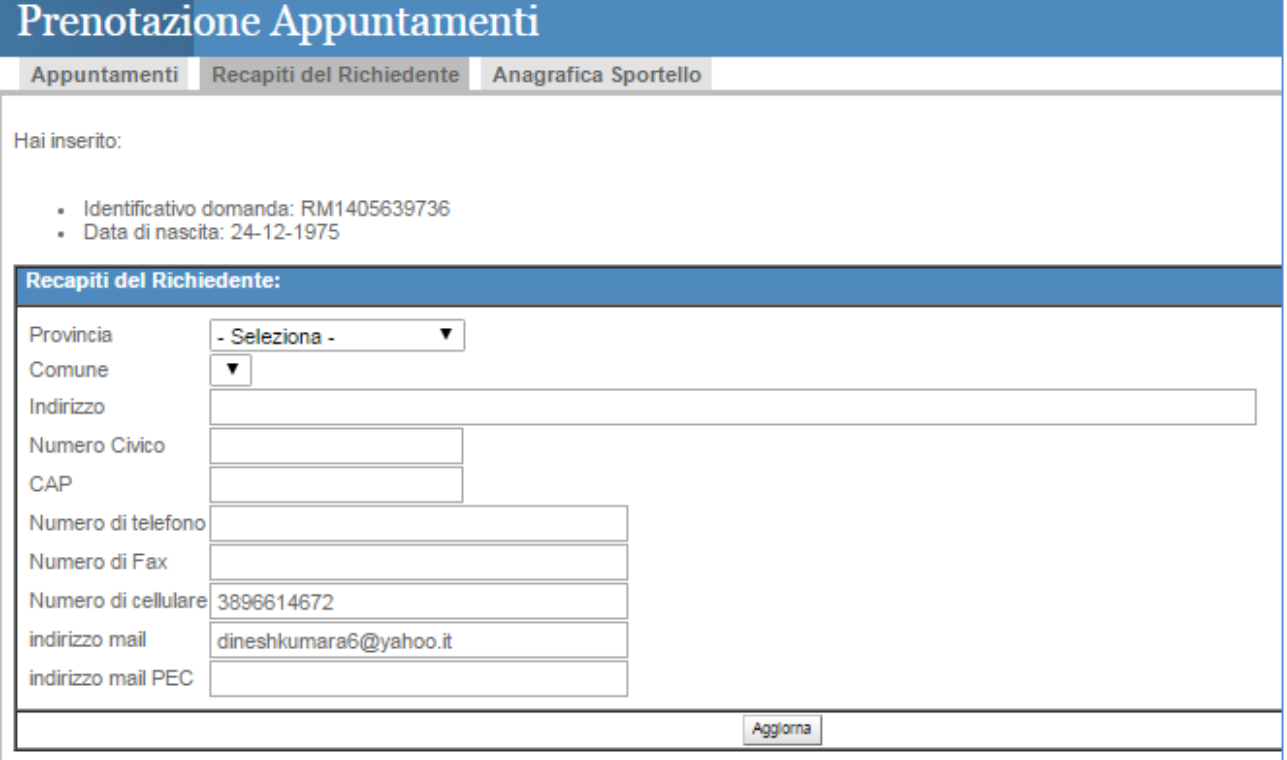

# **c) Tab Anagrafica Sportello**

<span id="page-22-0"></span>In "Anagrafica Sportello" sono riportati, l'indirizzo e le informazioni di contatto dello Sportello Unico per l'Immigrazione presso la Prefettura; gli stessi dati sono riportati anche nel promemoria dell'appuntamento.

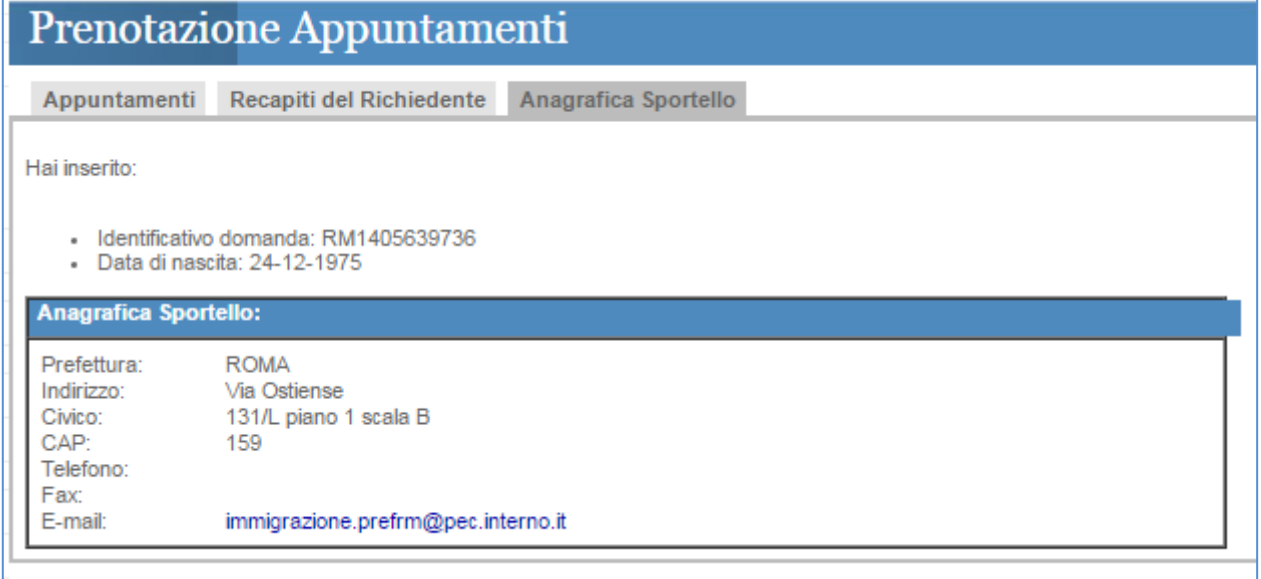

### **4. Errori in fase di creazione di un appuntamento**

<span id="page-22-1"></span>La prenotazione di un appuntamento è consentita se l'utente è lo stesso che ha compilato ed inviato la domanda; nel caso venisse utilizzata un'utenza diversa verrebbe visualizzato un messaggio di errore:

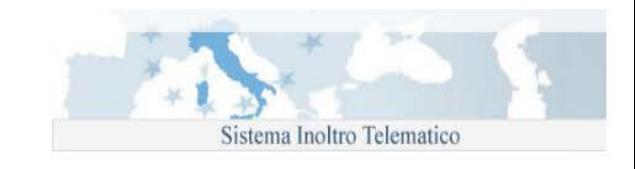

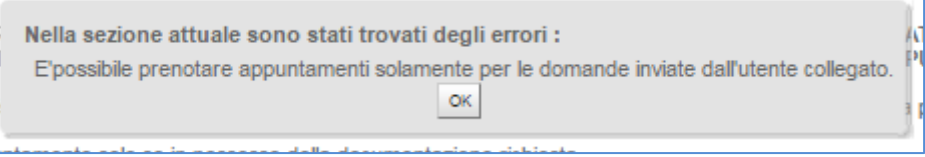

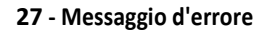

<span id="page-23-2"></span>Oltre alle casistiche sopra riportate, il sistema di prenotazione appuntamenti può rispondere con ulteriori messaggi d'errore:

• "*Identificativo domanda non riconosciuto*": quando l'Identificativo della domanda non corrisponde a nessuna pratica in lavorazione presso lo Sportello Unico dell'Immigrazione.

• "*E' possibile prontare appuntamenti solamente per le domande inviate dall'utente collegato*": se si sta tentando di prenotare un appuntamento per una pratica inviata da un altro utente.

• "*La fase raggiunta dalla pratica non consente di prenotare appuntamenti*": quando la pratica non è in una fase che consente la definizione di un Appuntamento.

• "*La Prefettura non utilizza il sistema di prenotazione appuntamenti. Per informazioni rivolgersi direttamente allo Sportello Unico per l'Immigrazione*": quando lo Sportello unico per l'Immigrazione non ha adottato il sistema di prenotazione appuntamenti né per le tipologie di appuntamenti associate alla fasi di lavorazione della pratica né per la "Richiesta informazioni".

• "*Non è ancora possibile prenotare l'Appuntamento per la consegna della documentazione per la Pratica specificata*": per prenotare gli appuntamenti di tipo "Ricongiungimenti familiari, convocazione del richiedente per consegna della documentazione richiesta" è necessario che la Questura abbia già fornito il parere positivo allo Sportello Unico.

• *"Non è ancora possibile prenotare l'Appuntamento per la procedura di primo ingresso beneficiari in quanto il Ministero Affari Esteri non ha rilasciato il Visto."* , per prenotare appuntamenti di questa tipologia, è necessario che l'Autorità Consolare abbia già rilasciato il Visto al ricongiunto e l'abbia comunicato allo Sportello Unico.

# <span id="page-23-0"></span>**Cittadinanza**

Di seguito il dettaglio delle singole voci di menu :

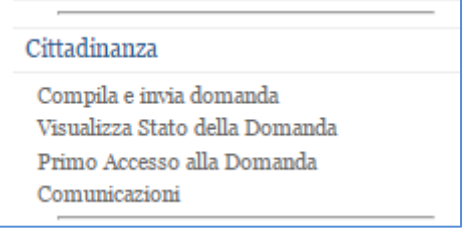

#### **28 - Menù cittadinanza**

# **1. Compila e invia domanda**

<span id="page-23-3"></span><span id="page-23-1"></span>Selezionando questa opzione , il richiedente potrà scegliere uno dei cinque modelli per compilare la domanda. Inizialmente (ovvero quando non ha compilato alcun modulo) ciascuno dei cinque moduli sarà cliccabile. Il click sul modulo scelto aprirà la compilazione della domanda e disabiliterà gli altri modelli. ll richiedente potrà creare e inviare una sola domanda finché quest'ultima non raggiungerà un certo stato (vedi par. 3.5.1) :

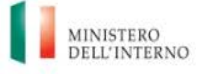

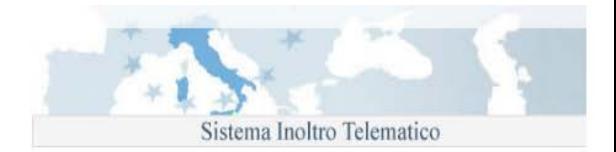

Il richiedente potrà modificare (allegati compresi), riprendere la compilazione o eliminare la domanda, finché quest'ultima non verrà inviata. Dopo l'invio, la domanda non sarà più modificabile

Di seguito i modelli disponibili :

- Modello A Cittadini Stranieri residenti in Italia Art.5 richiesta per matrimonio o unione civile con cittadino italiano
- Modello B Cittadini Stranieri residenti in Italia Art.9 e/o Art.16 Richiesta per Residenza
- Modello C Cittadini Stranieri residenti in Italia Art.9, lett. C Richiesta per servizio prestato alle dipendenze dello Stato italiano
- Modello AE Cittadini Stranieri residenti all'Estero Art.5 richiesta per matrimonio con cittadino italiano
- <span id="page-24-0"></span>• Modello BE - Cittadini Stranieri residenti all'Estero - Art.9, lett. C – Richiesta per servizio prestato alle dipendenze dello Stato italiano

# **2. Visualizza Stato della Domanda**

Selezionando questa opzione, il richiedente visualizzerà una schermata con :

#### 1) Un messaggio con lo STATO DELLA DOMANDA

• in caso di presentazione di domanda telematica

• in caso di presentazione di domanda cartacea ed abbia effettuato l'associazione tra la propria utenza e il codice della domanda fornito dalla prefettura a cui è stata presentata la domanda.

- 2) Un messaggio con richiesta di ASSOCIAZIONE ALLA DOMANDA mediante il link previsto(Primo Accesso alla Domanda)
- In caso in cui non venga riscontrata l'associazione
- <span id="page-24-1"></span>• In caso in cui la domanda non venga trovata

# **3. Primo Accesso alla Domanda**

Selezionando questa opzione , il richiedente visualizzerà una schermata in cui avrà la possibilità di inserire il codice della domanda e le altre informazioni richieste per effettuare l'associazione tra la propria utenza e il codice stesso della domanda cartacea. Al click del pulsante "Cerca Domanda" potrà visualizzare un messaggio con :

- Associazione Avvenuta con Successo : qualora l'associazione è avvenuta
- Associazione già presente : qualora l'associazione fosse già esistente
- <span id="page-24-2"></span>• Associazione non può essere eseguita : qualora i dati inseriti fossero errati

### **4. Comunicazioni**

Selezionando questa opzione , il richiedente potrà visualizzare una tabella contenente tutte le comunicazioni ricevute, con il relativo totale, della domanda presentata. La tabella sarà dettagliata in questo modo :

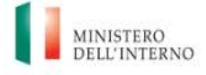

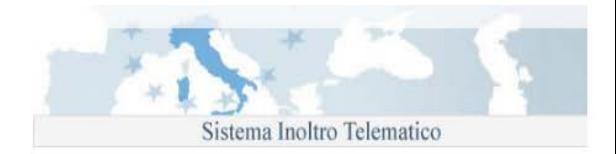

- Data di Invio
- Mittente
- Tipo Riferimento (qui sarà visibile il codice della pratica)
- Oggetto testo libero

Di seguito una tabella esplicativa :

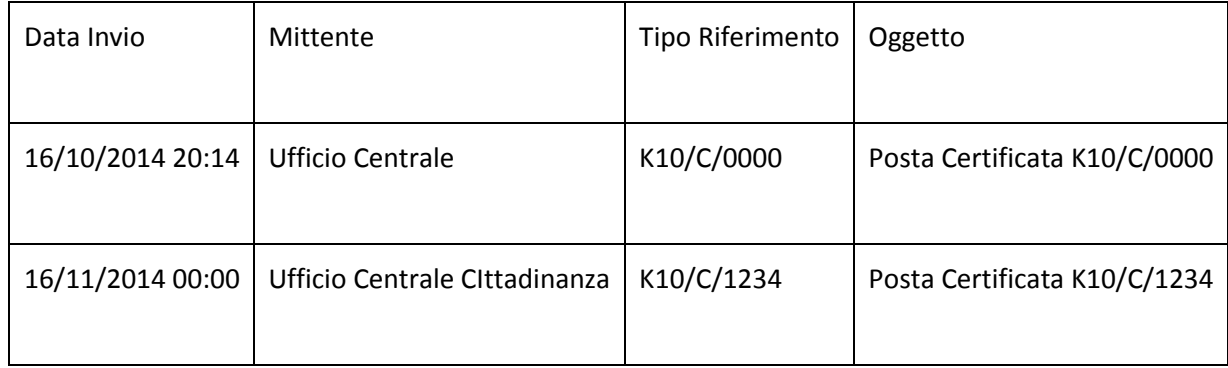

Al click della riga scelta, verrà visualizzata una nuova schermata con tutti i dettagli della comunicazione, ovvero allegati e body.

Di seguito una tabella esplicativa :

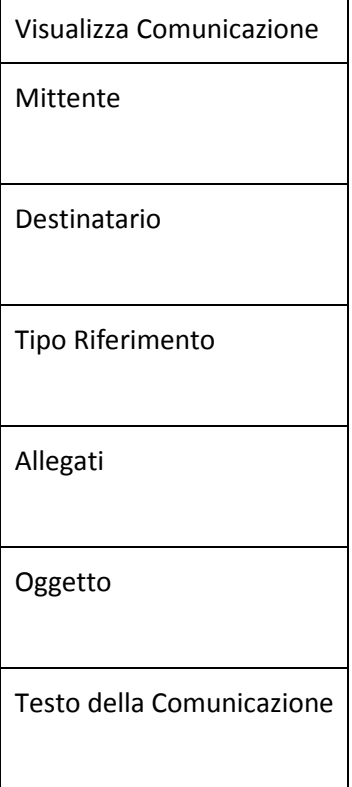

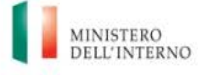

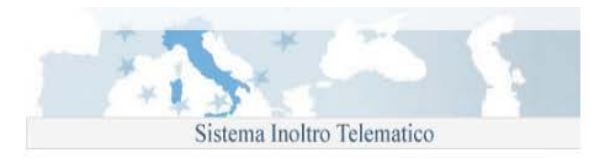

# **5. Accettazione con riserva in Cittadinanza**

<span id="page-26-0"></span>Nel caso di Accettazione con riserva da parte della Prefettura/Rappresentanza diplomatico consolare il richiedente riceverà una comunicazione sul portale di richiesta di un nuovo invio di uno o più documenti.

Accedendo al portale tramite le proprie credenziali ed entrando in "Compila ed invia domanda

" troverà il modello riaperto ossia con a fianco l'immagine sotto indicata.

Cliccando sull'icona il richiedente rientrerà nella domanda già inviata, non potrà modificare i dati già inseriti nel modulo e inviati ma soltanto caricare il documento richiesto e inviare nuovamente domanda e documenti.